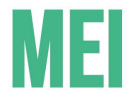

# PASSO A PASSO

# **COMO GERAR UM BOLETO PARA TODAS AS GUIAS ATRASADAS**

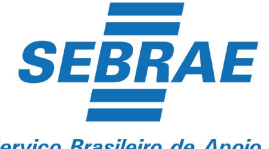

Serviço Brasileiro de Apoio às Micro e Pequenas Empresas

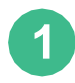

Acesse o site [www8.receita.fazenda.gov.br/SimplesNacional](http://www8.receita.fazenda.gov.br/SimplesNacional/)/ e clique em SIMEI SERVIÇOS na parte superior direita;

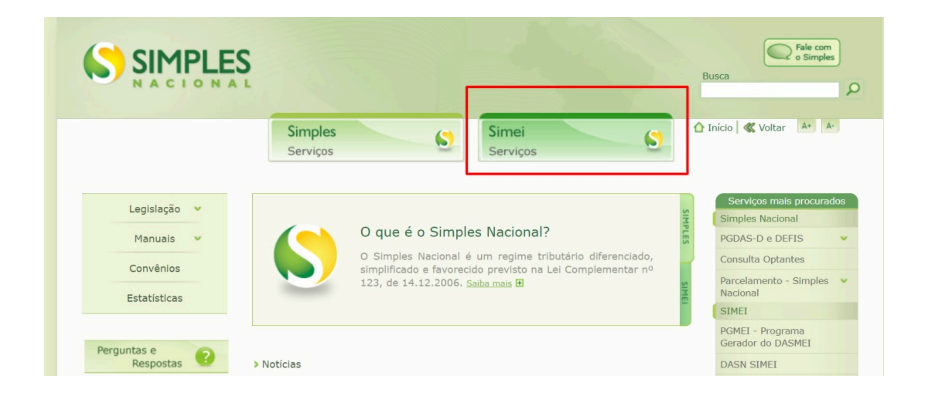

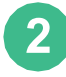

Na parte inferior, clique em em **PGMEI - Programa Gerador do DAS para o MEI (versão completa)**;

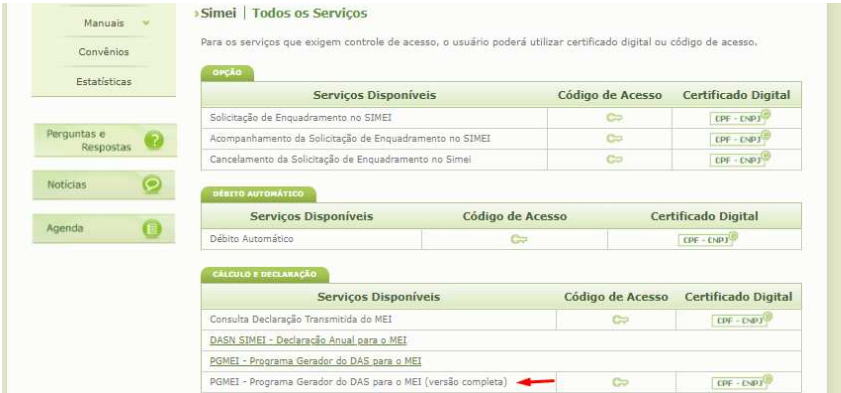

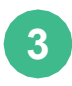

Preencha todas as informações: CNPJ, CPF e Código de Acesso e clique em **CONTINUAR.** Porém, caso não tenha o código de acesso, é possível gerar um clicando na parte inferior, como na imagem abaixo.

#### Simples Nacional

Para utilizar os serviços disponíveis via Código de Acesso, informe os dados abaixo:

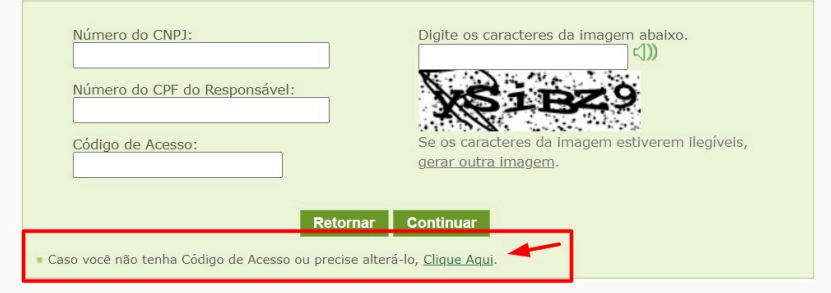

Depois do código gerado, a tela voltará para o espaço de preenchimento das informações.

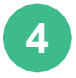

Será aberto o site do PGMEI, clique em CONSULTA EXTRATO/PENDÊNCIAS e depois em CONSULTA PENDÊNCIAS **N**O SIMEI;

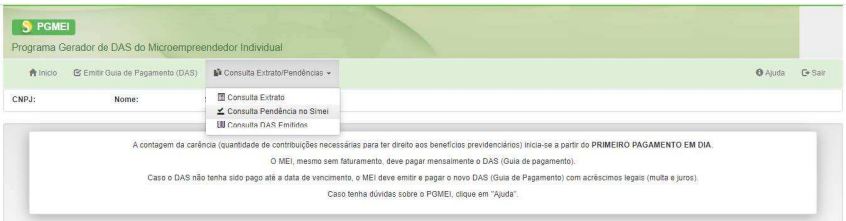

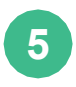

Clique no quadrado que seleciona todas as opções na parte superior direita e depois clique em GERAR **BOLETO** na parte inferior da página**;**

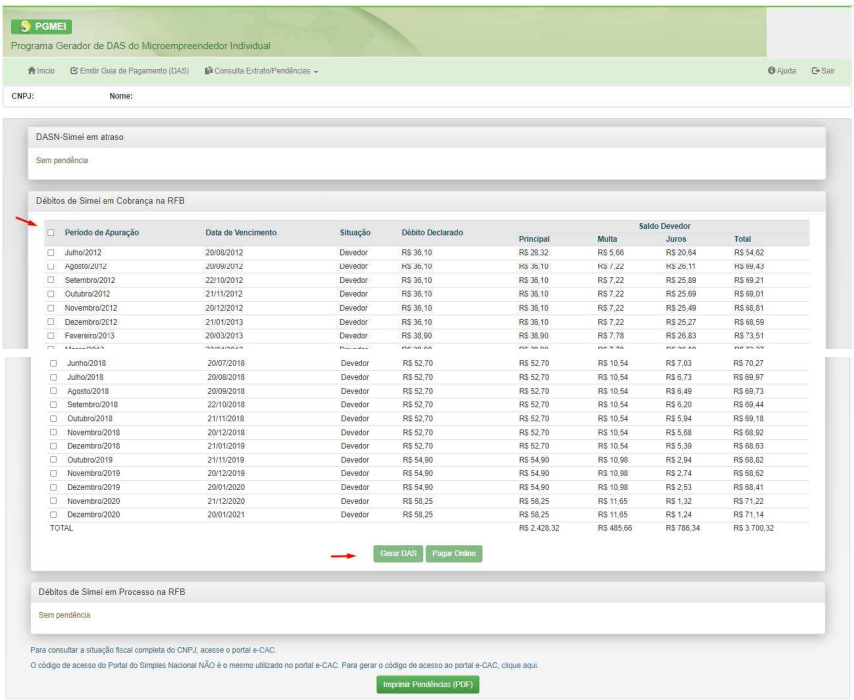

**OBS: Só é possível gerar o boleto único se as declarações de faturamento tiverem sido realizadas (vide passo a passo para emitir a declaração anual de faturamento).**

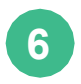

## Clique em Imprimir/Visualizar PDF e pronto!

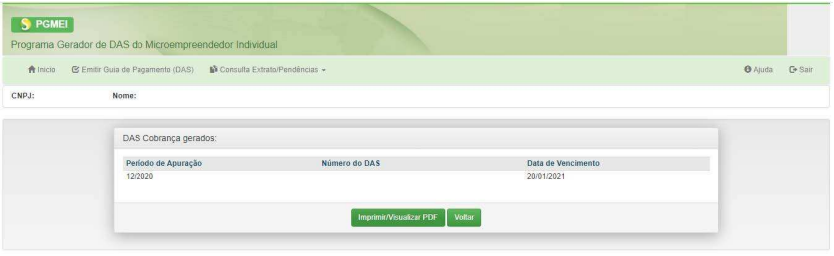

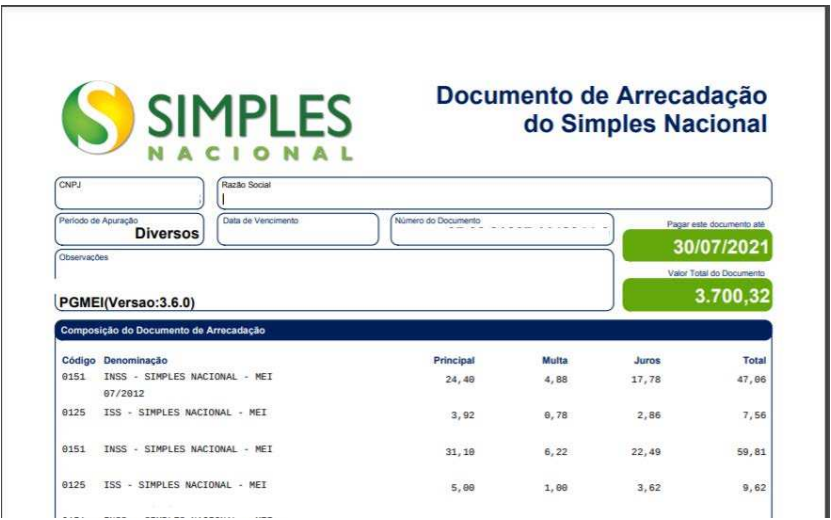

### REALIZAÇÃO

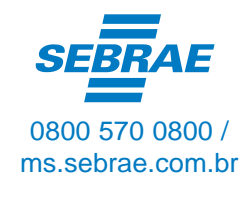

Sebrae.MSul

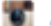

Sebraems

tst ms.agenciasebrae.com.br